# SatChannelListEditor und TitanNit

Diese Anleitung bezieht sich auf die Version 4.8 von SatChannelListEditor. In zukünftigen Versionen werden evtl. neue Features hinzugefügt, wodurch sich die Ansicht des Programms ändern kann und nicht mehr den Screenshots in dieser Anleitung entspricht.

#### Voraussetzungen

SatChannelListEditor wurde für die Laufzeitumgebung "Microsoft .NET Framework" programmiert. Aktuell wird mindestens .NET Framework 2.0 benötigt.

(siehe auch [http://de.wikipedia.org/wiki/.NET\\_Framework\)](http://de.wikipedia.org/wiki/.NET_Framework)

#### Windows

- Bei Windows XP muss .NET Framework in der Version 2.0, 3.0 oder 3.5 installiert werden. (3.0 und 3.5 sind erweiterte Versionen und beinhalten 2.0)
- Bei Windows Vista und Windows 7 ist das .NET Framework bereits in der richtigen Version vorhanden und muss nicht nachinstalliert werden.
- Bei Windows 8 muss das .NET Framework 3.5 installiert werden, da Windows 8 standardmäßig nur das .NET Framework 4.5 enthält, welches nicht mehr kompatibel zu SatChannelListEditor ist

#### Linux

Bei Linux ist das Mono-Framework erforderlich [\(http://de.wikipedia.org/wiki/Mono-Projekt\)](http://de.wikipedia.org/wiki/Mono-Projekt).

Evtl. müssen WinForms libraries nachinstalliert werden mit "apt-get install libmono-winforms\*"

Gestartet wird das Programm dann auf der Kommandozeile mit dem Befehl "mono SatChannelListEditor.exe".

#### Mac OS

Bei Mac OS ist, wie bei Linux, das Mono-Framework erforderlich, damit SatChannelListEditor funktioniert.

#### Der erste Start

Nach dem ersten Start ist SatChannelListEditor auf Englisch eingestellt und hat den Receiver "UFS-821" ausgewählt.

Nun muss als erstes die richtige Sprache und anschließend der richtige Receiver ausgewählt werden.

### Einstellen der Sprache

Wählen Sie im Menu unter dem Punkt "Options" den Punkt "Language":

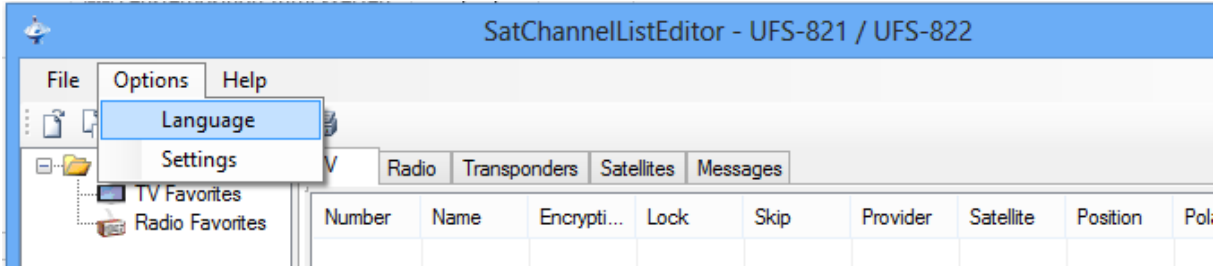

Darauf erscheint ein neues Fenster, wo Sie die Sprache auswählen und mit "OK" bestätigen müssen:

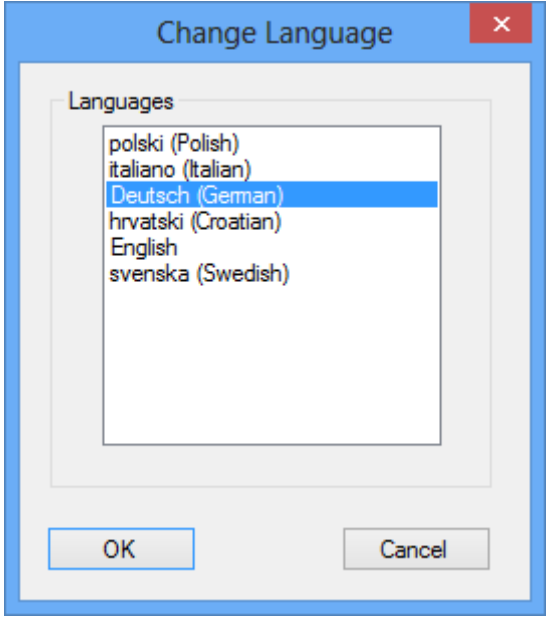

### Einstellen des Receiver-Typs bzw. Receiver-Betriebssystems

Wählen Sie im Menu unter dem Punkt "Optionen" den Punkt "Einstellungen":

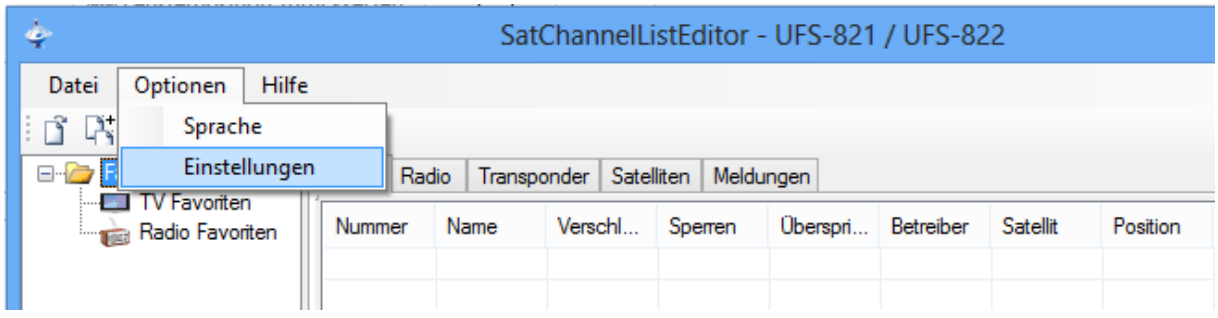

Wählen Sie im darauf erscheinenden Fenster als Receiver "Titan" aus:

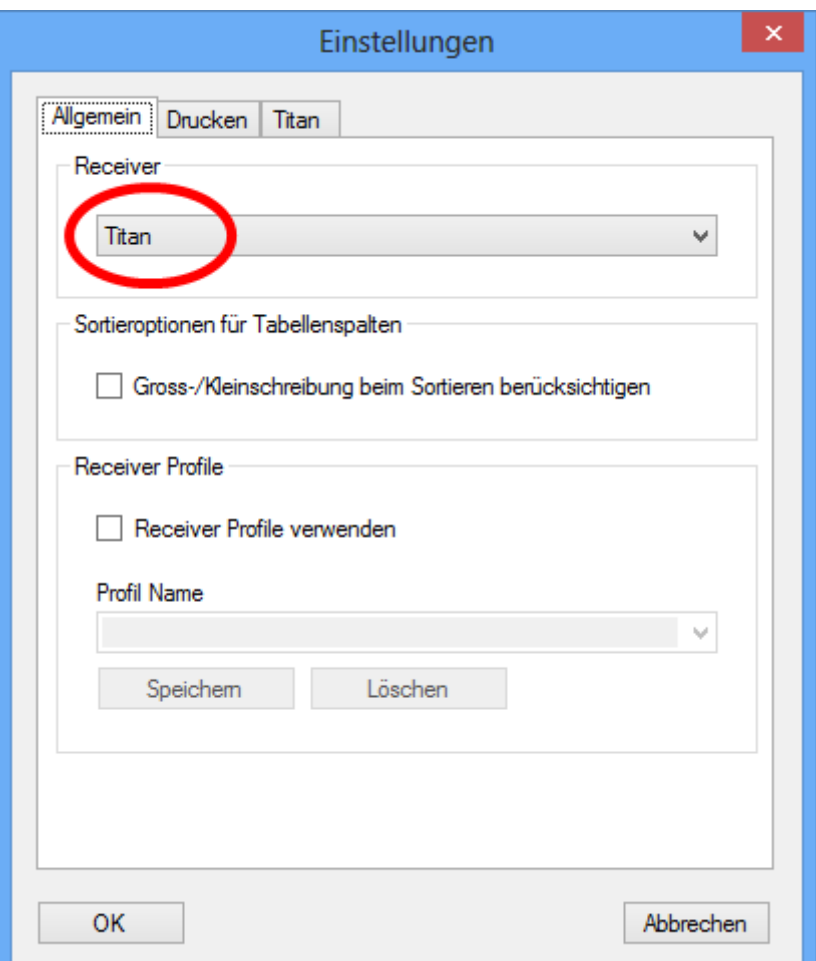

Wechseln Sie anschließend noch auf die Registerkarte "Titan" und stellen dort die IP-Adresse ihres Receivers ein.

Kontrollieren Sie auch den eingestellten Pfad bei "Verzeichnis auf Receiver".

Bis TitanNit V1.24 ist /var/etc/titan/ die richtige Einstellung.

Ab TitanNit V1.25 ist /mnt/settings/ die richtige Einstellung.

Ausnahme sind die Receiver UFS910 und UFS922, bei denen auch bei V1.25 noch /var/etc/titan/ eingestellt sein muss.

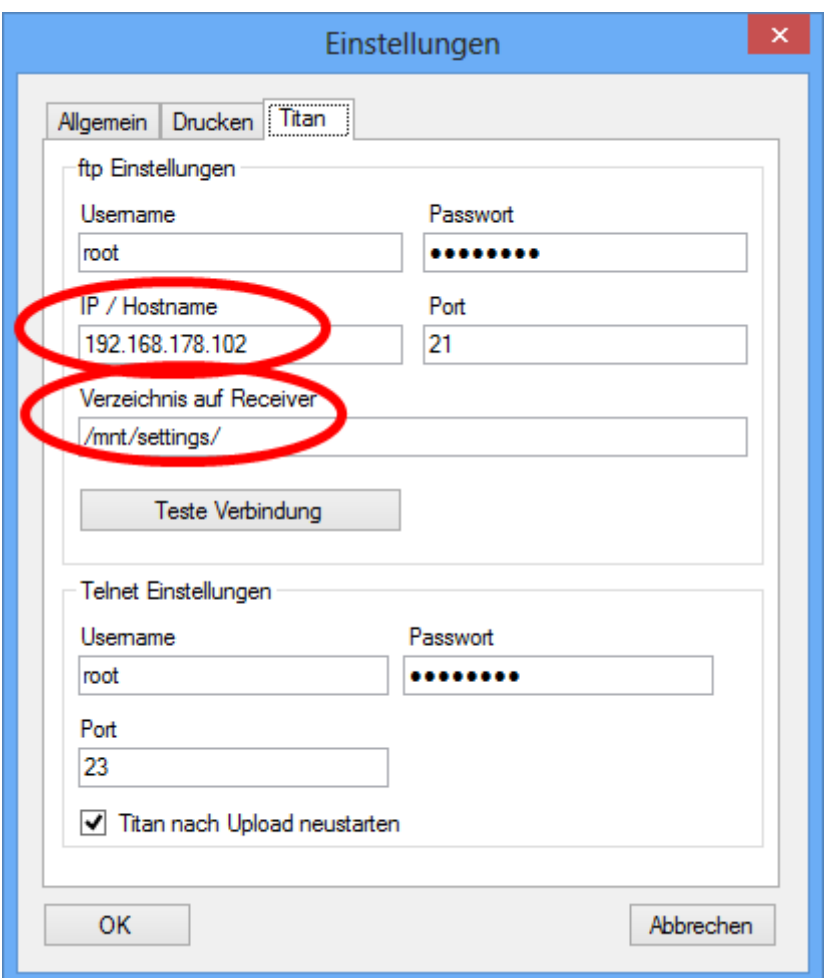

### Download und Upload der Kanalliste

Nachdem der Receiver-Typ und die IP-Adresse festgelegt wurden, können Sie die Kanalliste von ihrem Receiver herunter laden (Download) und nach Bearbeitung wieder an den Receiver schicken (Upload).

Benutzen Sie dafür die beiden Knöpfe in der Werkzeugleiste oder im Menu:

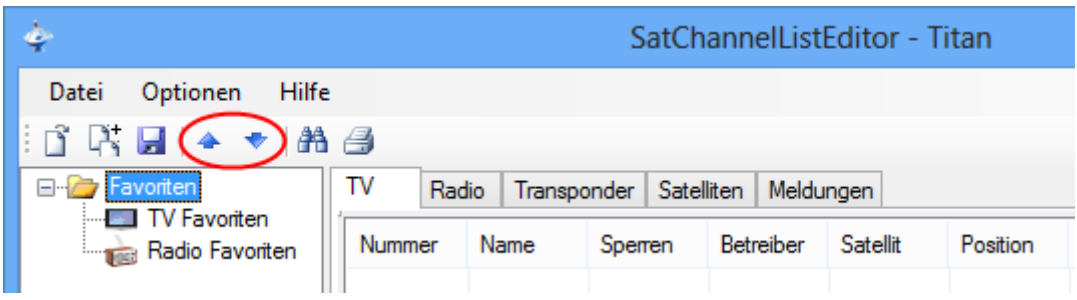

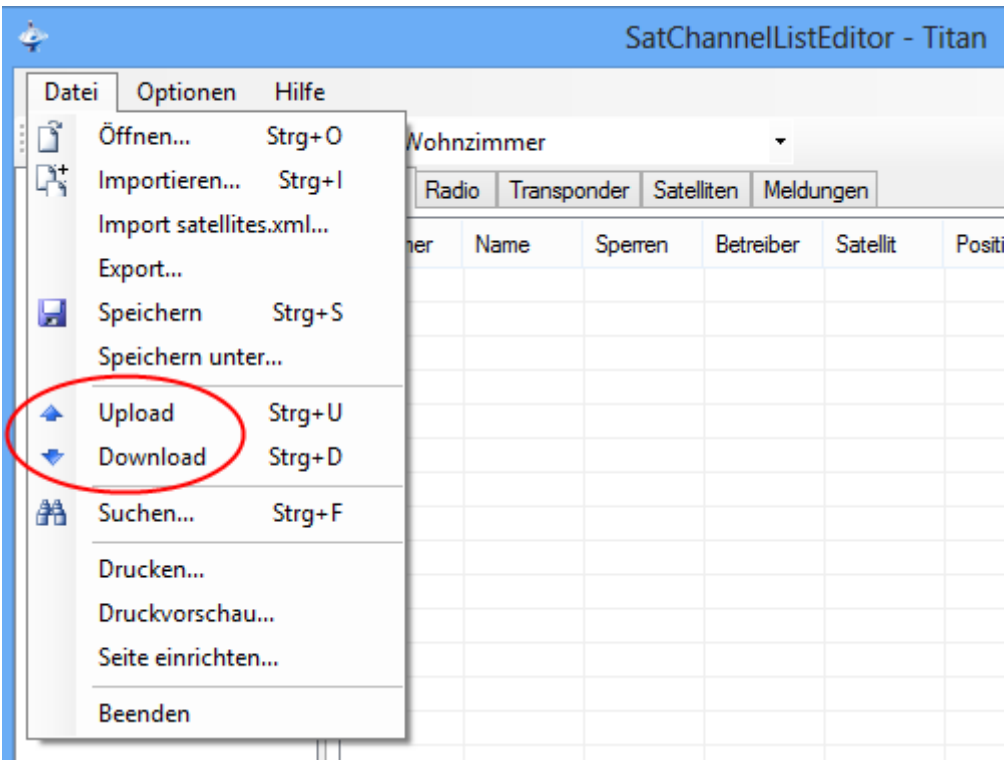

Wenn Sie einen Upload oder Download starten wird automatisch auf das Meldungs-Fenster gewechselt, wo Statusmeldungen zum Datei-Transfer angezeigt werden.

### Bearbeiten der Kanalliste

#### Favoriten

Alle TV- und Radio-Kanäle werden in den Registerkarten "TV" und "Radio" im Hauptfenster von SatChannelListEditor angezeigt. Normalerweise befinden sich mehrere hundert oder tausend Kanäle in dieser Liste.

Um die Navigation auf dem Receiver zu erleichtern, kann man die Kanäle einem oder mehreren Favoriten (auch Bouquets genannt) zuordnen.

Die Favoriten bestimmen auch die Nummer der Kanäle, mit der Sie die Kanäle direkt über die Fernbedienung anwählen können.

Erstellen Sie einen neuen Favoriten, indem Sie mit der rechten Maustaste im Baum der Favoriten klicken:

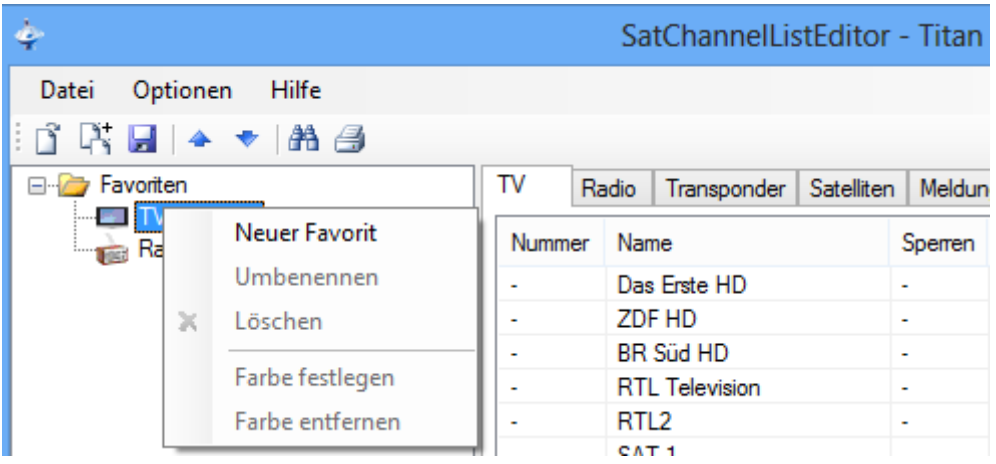

Vergeben Sie anschließend den gewünschten Namen:

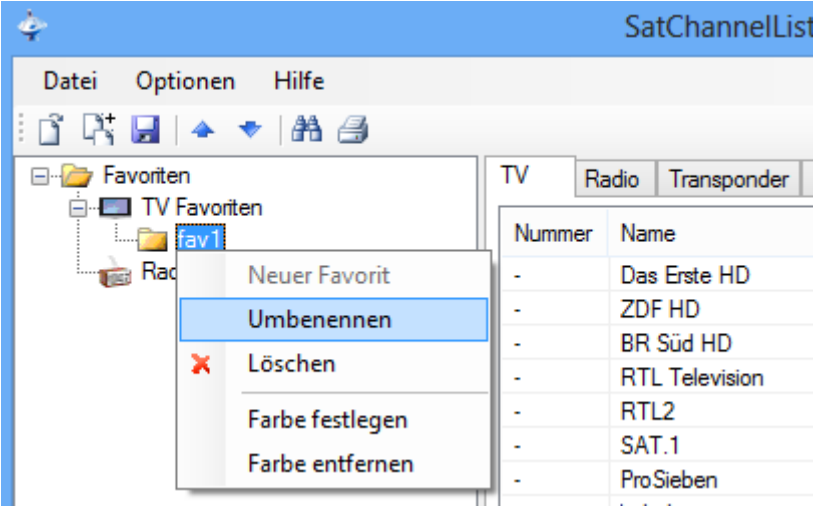

Sie können nun Kanäle zu diesem Favoriten hinzufügen, indem Sie die Kanäle per Drag&Drop auf den neu erzeugten Favoriten schieben oder indem Sie auf dem Kanal mit der rechten Maustaste klicken und im Menu "Zu Favorit hinzufügen" wählen:

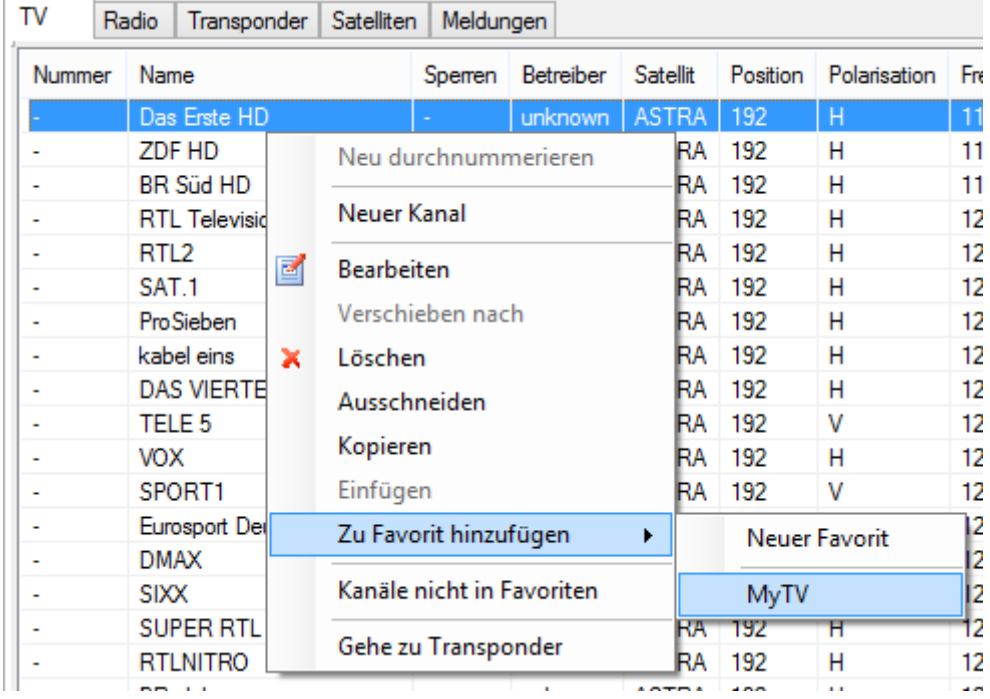

Nachdem ein Kanal zu einem Favoriten hinzugefügt wurde, erhält er auch eine Kanalnummer. Der erste Kanal im ersten Favoriten erhält die Nummer 1:

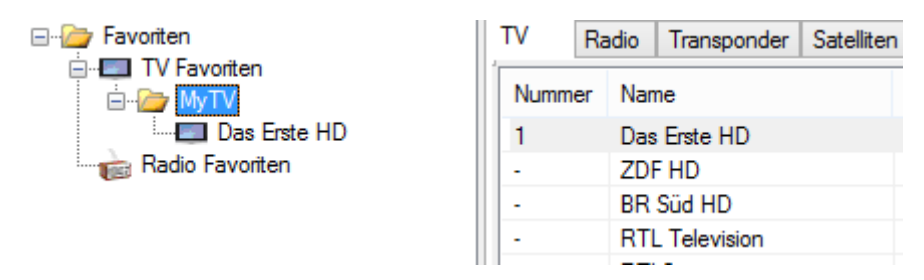

Wenn ein Kanal mehreren Favoriten zugeordnet ist, bekommt er auch mehrere Kanalnummern:

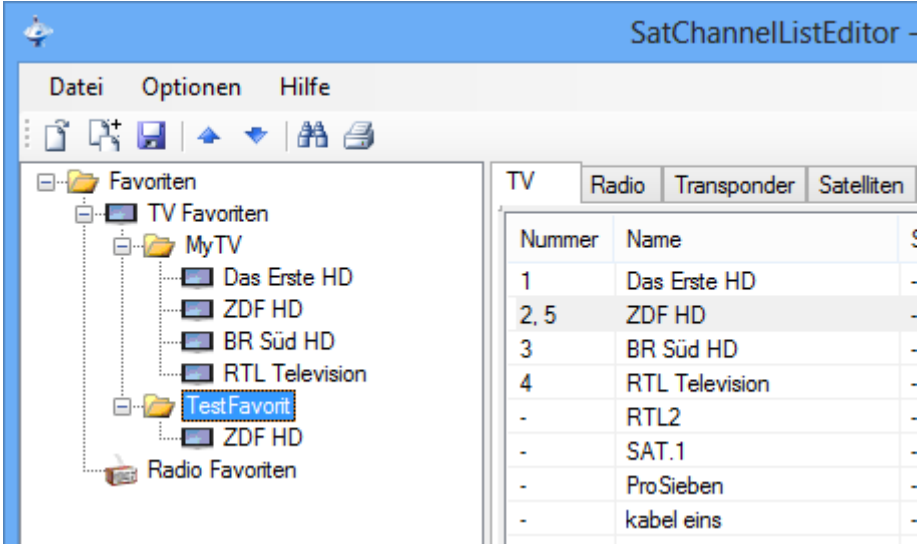

#### Der Favorit "EPG Scan"

Für TV-Kanäle gibt es einen speziellen Favoriten namens "EPG Scan". Fügen Sie alle Kanäle, für die TitanNit automatisch den EPG laden soll, zu diesem Favoriten hinzu.

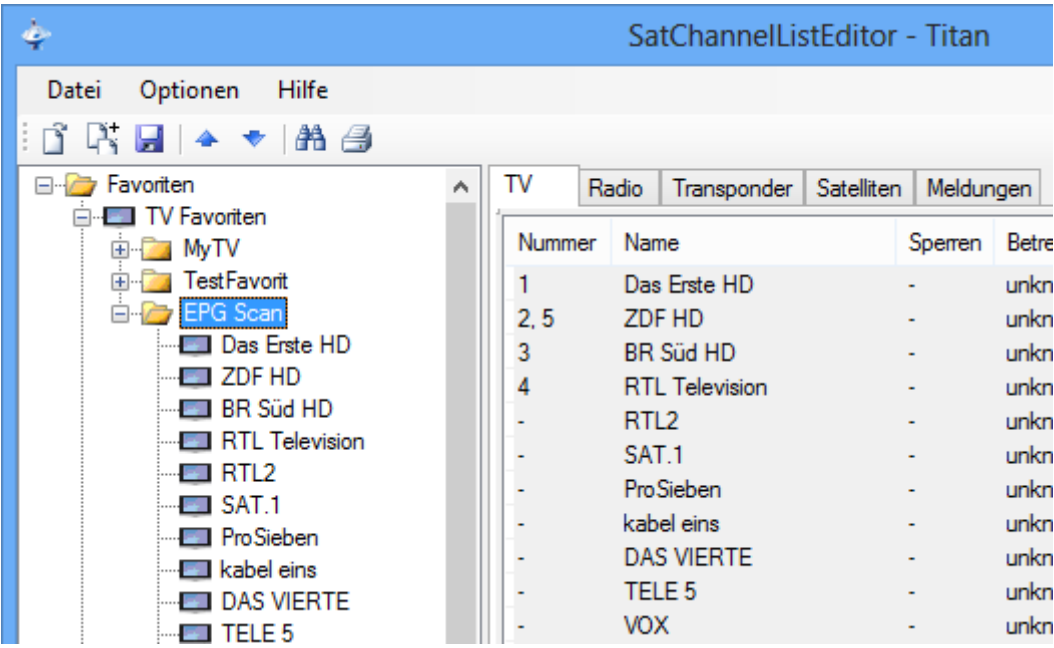

Für diesen Favoriten gibt es zwei spezielle Funktionen im Menu:

- Ein Kanal pro Transponder hinzufügen:

Durchsucht alle TV-Kanäle und fügt pro Transponder einen Kanal zum EPG Scan hinzu

- EPG Scan optimieren:

Durchsucht alle Einträge im EPG Scan und entfernt Einträge, wenn mehrere Kanäle eines Transponders im EPG Scan eingetragen sind.

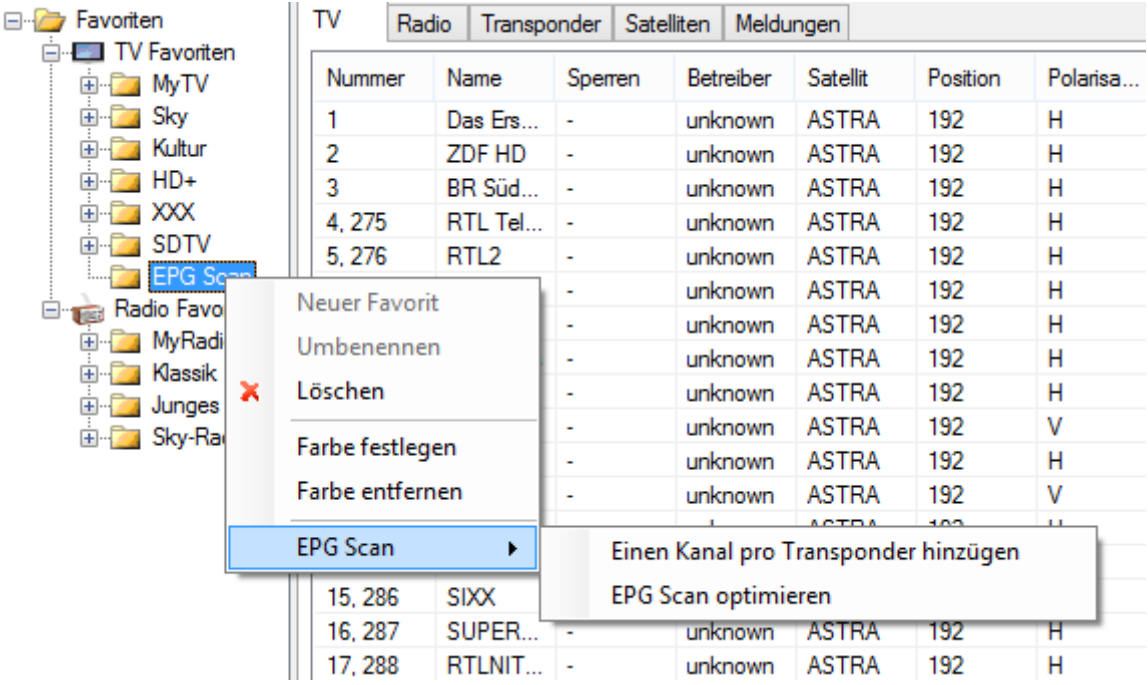

### Anlegen und Bearbeiten von Satelliten

Wechseln Sie auf die Registerkarte "Satelliten". Nach einem Klick auf die rechte Maustaste erscheint Menu, wo Sie einen neuen Satelliten anlegen oder einen bestehenden bearbeiten können. Doppel-Klick auf einen bestehenden Satelliten öffnet diesen ebenfalls zur Bearbeitung.

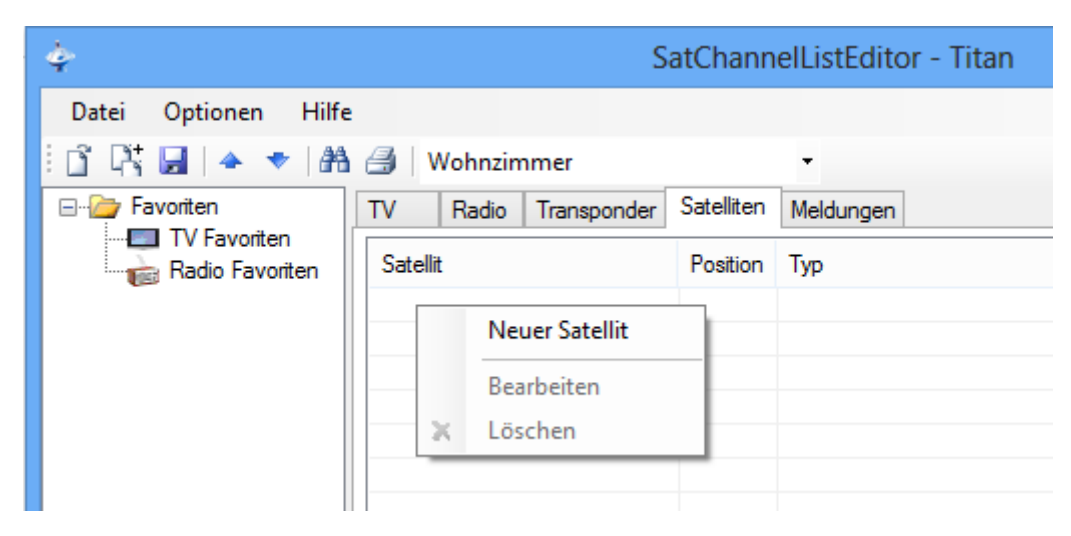

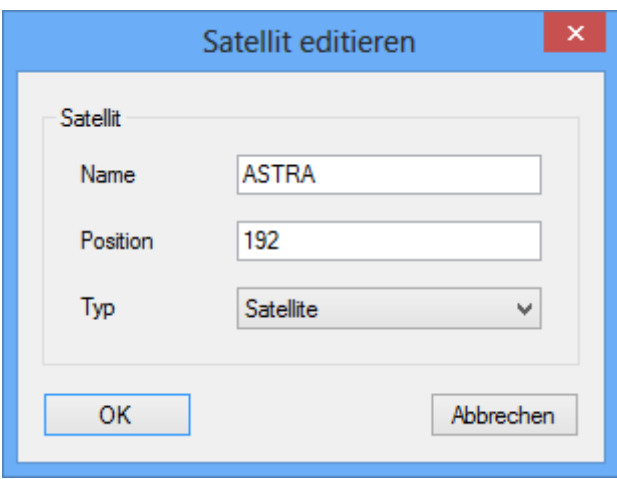

### Anlegen und Bearbeiten von Transpondern

Wechseln Sie auf die Registerkarte "Transponder". Nach einem Klick auf die rechte Maustaste erscheint ein Menu, wo Sie einen neuen Transponder anlegen oder einen bestehenden bearbeiten können. Doppel-Klick auf einen bestehenden Transponder öffnet diesen ebenfalls zur Bearbeitung.

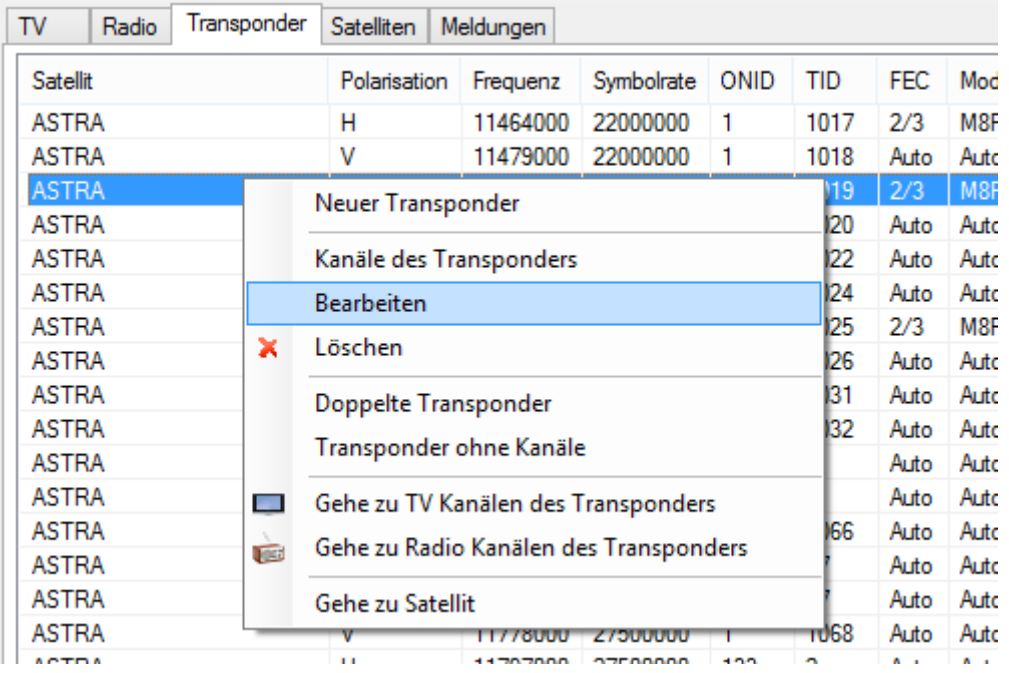

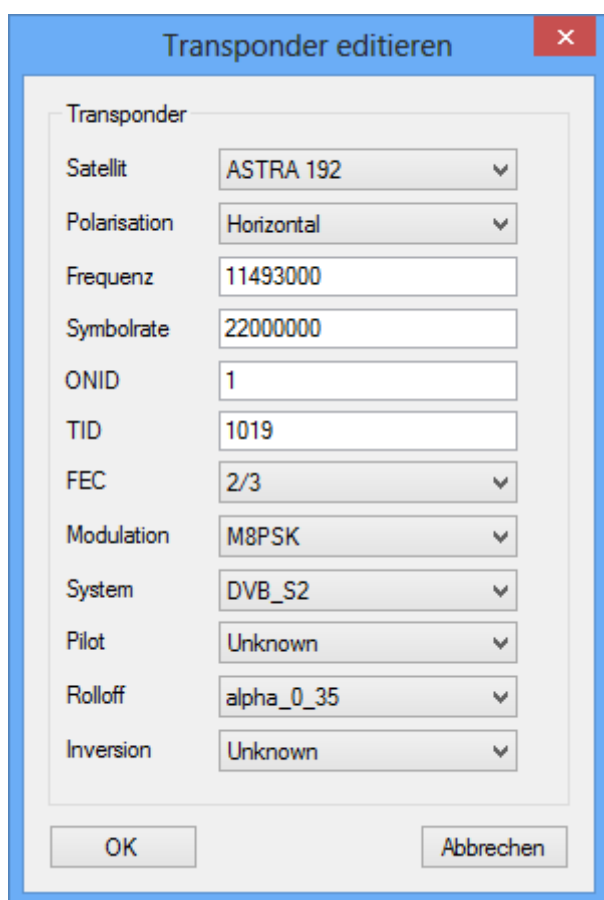

## Anlegen und Bearbeiten von Kanälen

Wechseln Sie auf die Registerkarte "TV" oder auf die Registerkarte "Radio". Nach einem Klick auf die rechte Maustaste erscheint Menu, wo Sie einen neuen Kanal anlegen oder einen bestehenden bearbeiten können. Doppel-Klick auf einen bestehenden Kanal öffnet diesen ebenfalls zur Bearbeitung.

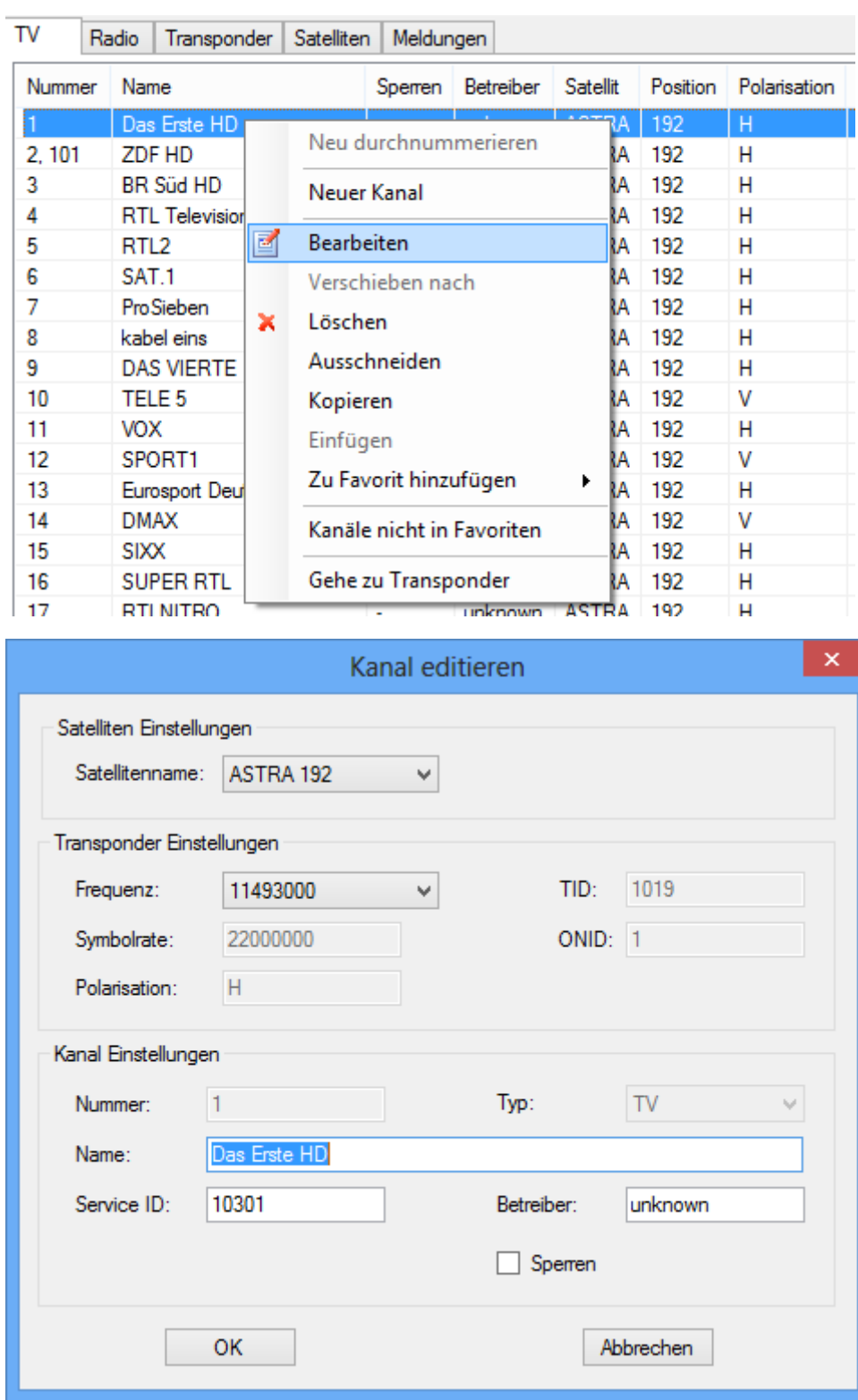

### Arbeiten mit Receiver-Profilen

Wenn Sie mehrere Receiver besitzen empfiehlt es sich, mit Profilen zu arbeiten. Gehen Sie dazu zu den Einstellungen und aktivieren das Häkchen bei "Receiver Profile verwenden":

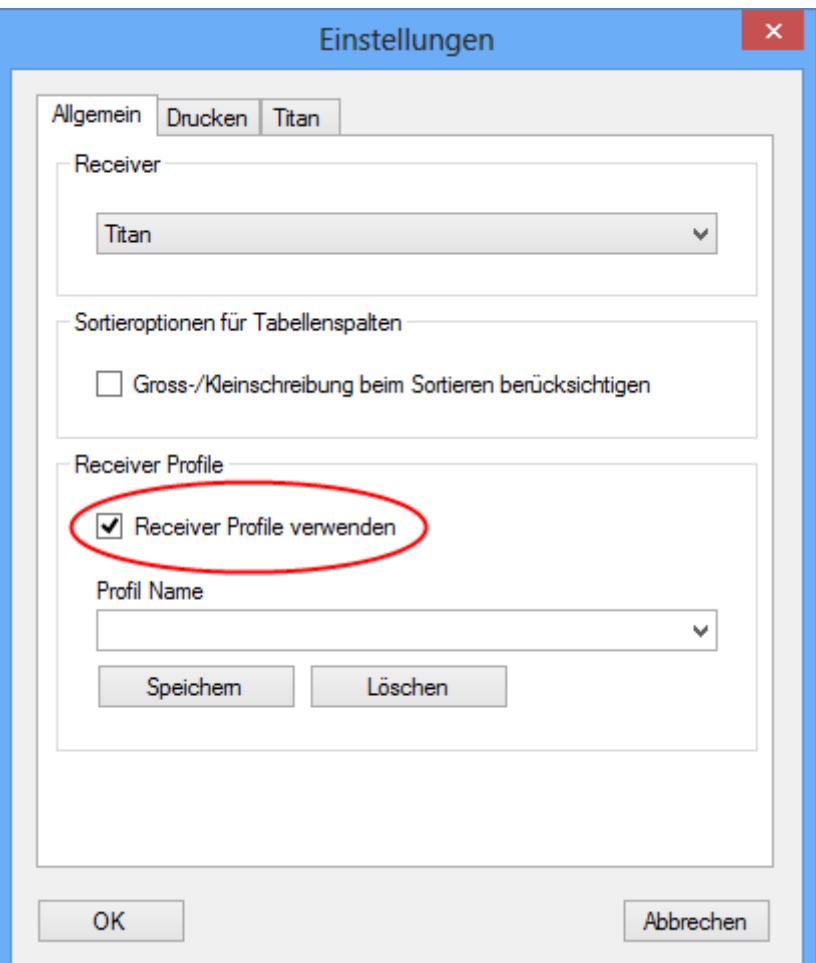

Geben sie anschließend einen Namen für das Profil ein und klicken auf den Knopf "Speichern". Das Profil wird nun mit den aktuell auf der Registerkarte "Titan" festgelegten Einstellungen erzeugt.

Um ein Profil für einen zweiten Titan-Receiver zu erzeugen wechseln Sie auf die Registerkarte "Titan", geben dort die IP-Adresse des zweiten Receiver ein, wechseln zurück auf die Registerkarte "Allgemein", geben einen neuen Profilnamen an und klicken erneut auf "Speichern".

Wenn sie das Einstellungs-Fenster nun über den OK-Knopf schließen, befindet sich im Hauptfenster eine neue Auswahlbox, wo Sie zwischen den Profilen umschalten können:

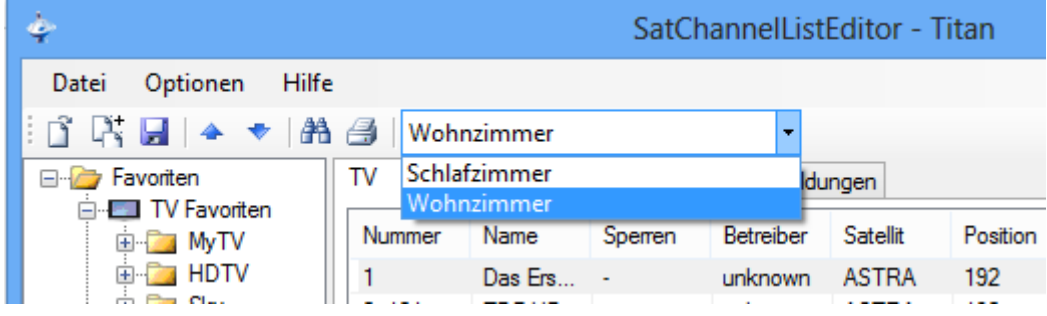